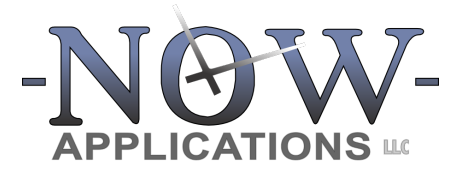

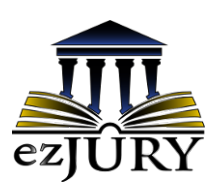

Commissioners Guide

 Updated: September 2023

# **Table of Contents**

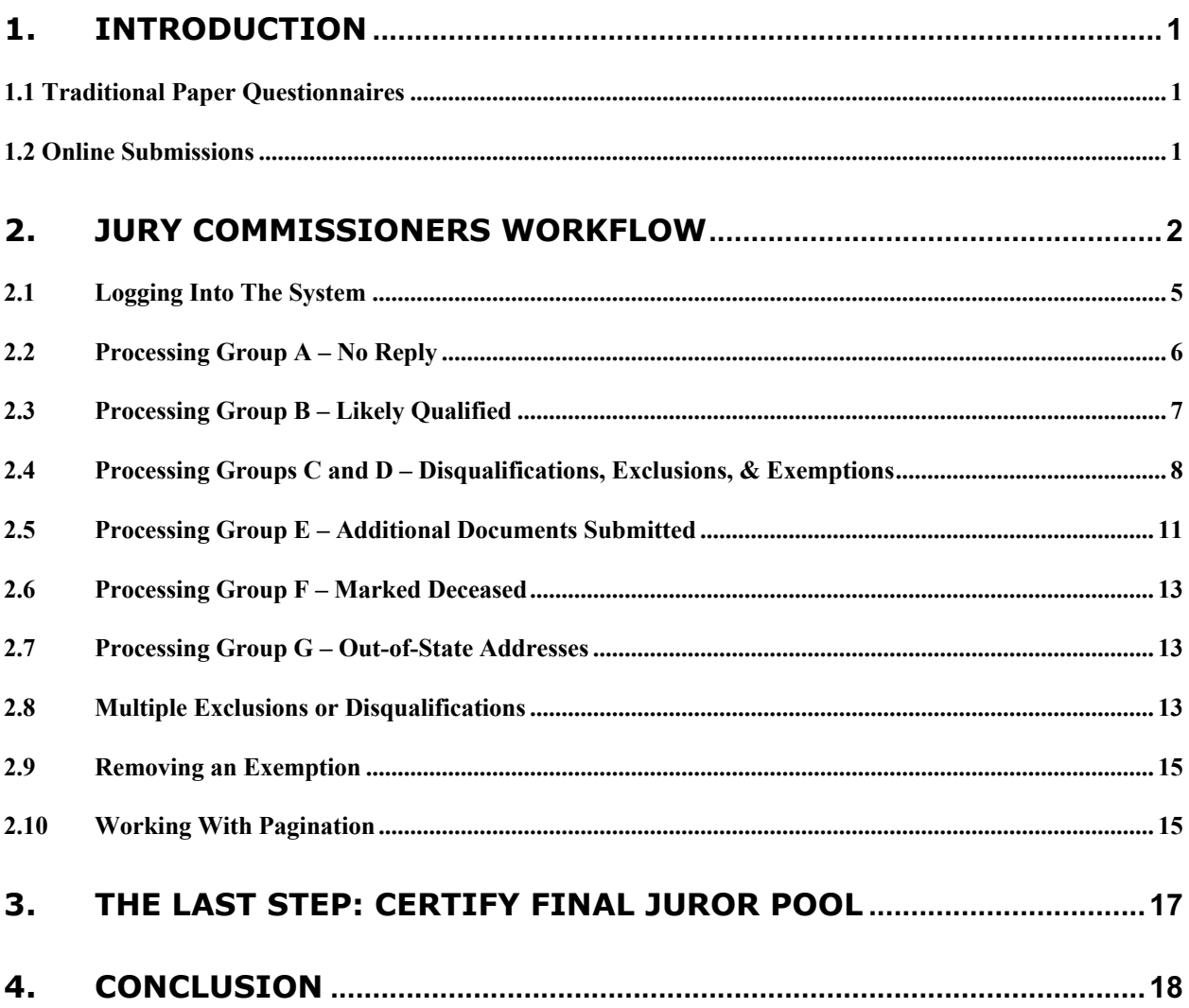

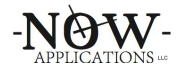

#### **1. Introduction**

The Clerk of Court has implemented a completely digital jury management system, ezJury™. ezJury<sup>™</sup> starts by coordinating the mailing of a traditional paper questionnaire to a random selection of potential jurors in an effort to form an annual pool of jurors that can be used for jury trials. This questionnaire provides the option for the recipient to answer their questionnaire through an online portal (Juror Portal) instead of returning the completed mailed questionnaire. In either case (online submission or paper form), as a Jury Commissioner you will only be reviewing questionnaire answers electronically.

#### **1.1 Traditional Paper Questionnaires**

The recipient of the questionnaire may complete and mail back the paper form to the court. The Clerk of Court has already received these, scanned and imaged these into ezJury™. ezJury™ has also converted the handwriting on these forms into data within the system. The questionnaire is a 2-page form (front and back), however when you review the image it will contain the front and back together in one image. See below:

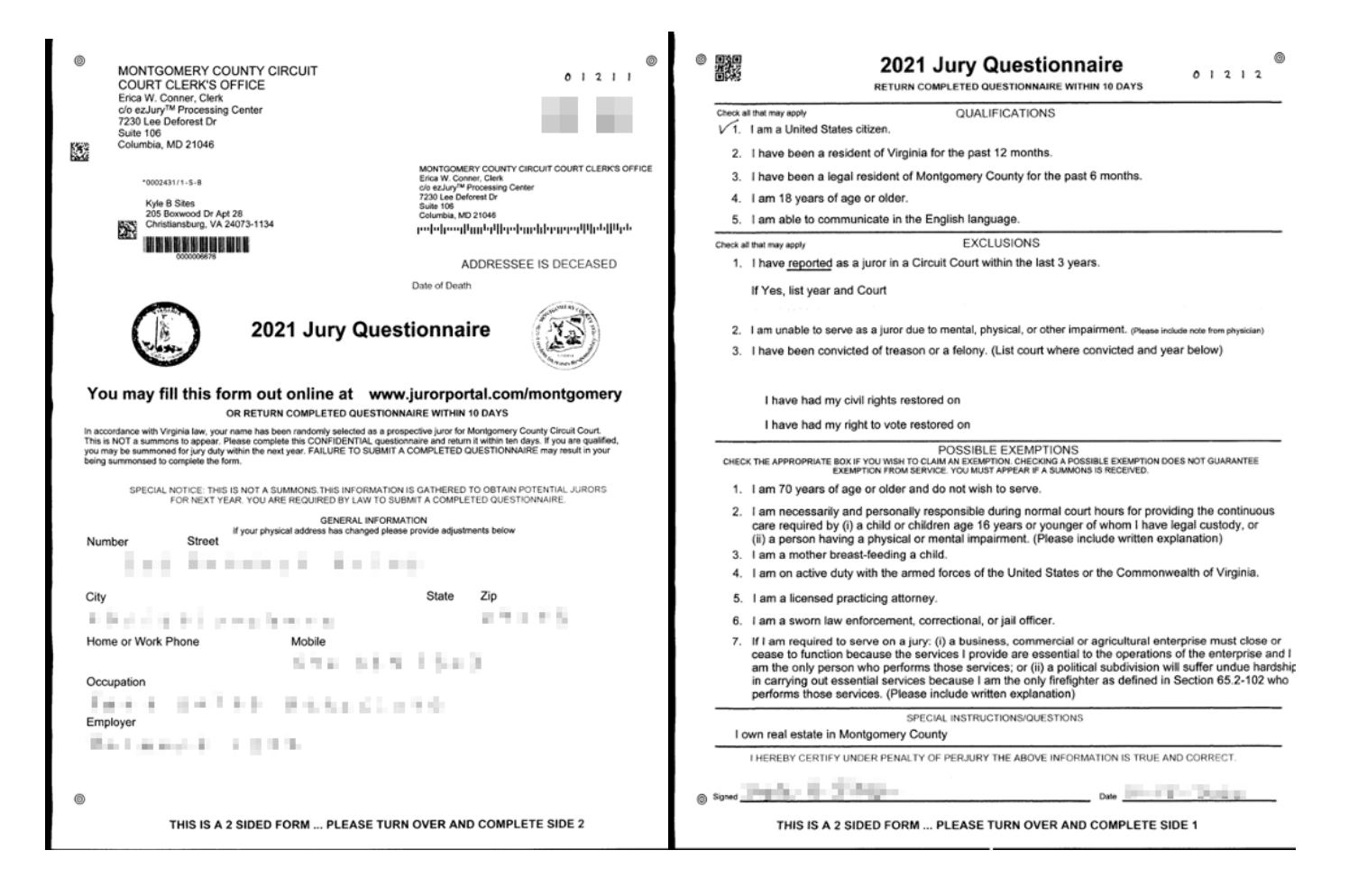

#### **1.2 Online Submissions**

Alternatively, the questionnaire can direct the recipient to the secure Juror Portal where they can elect to provide the answers to the questionnaire electronically through a web form without returning the paper form. ezJury<sup>™</sup> ensures that all of the same questions are answered

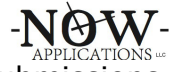

electronically if the recipient choses this option. When you review these types of submissions, you will not see a scanned image, but rather a completed web form. See below:

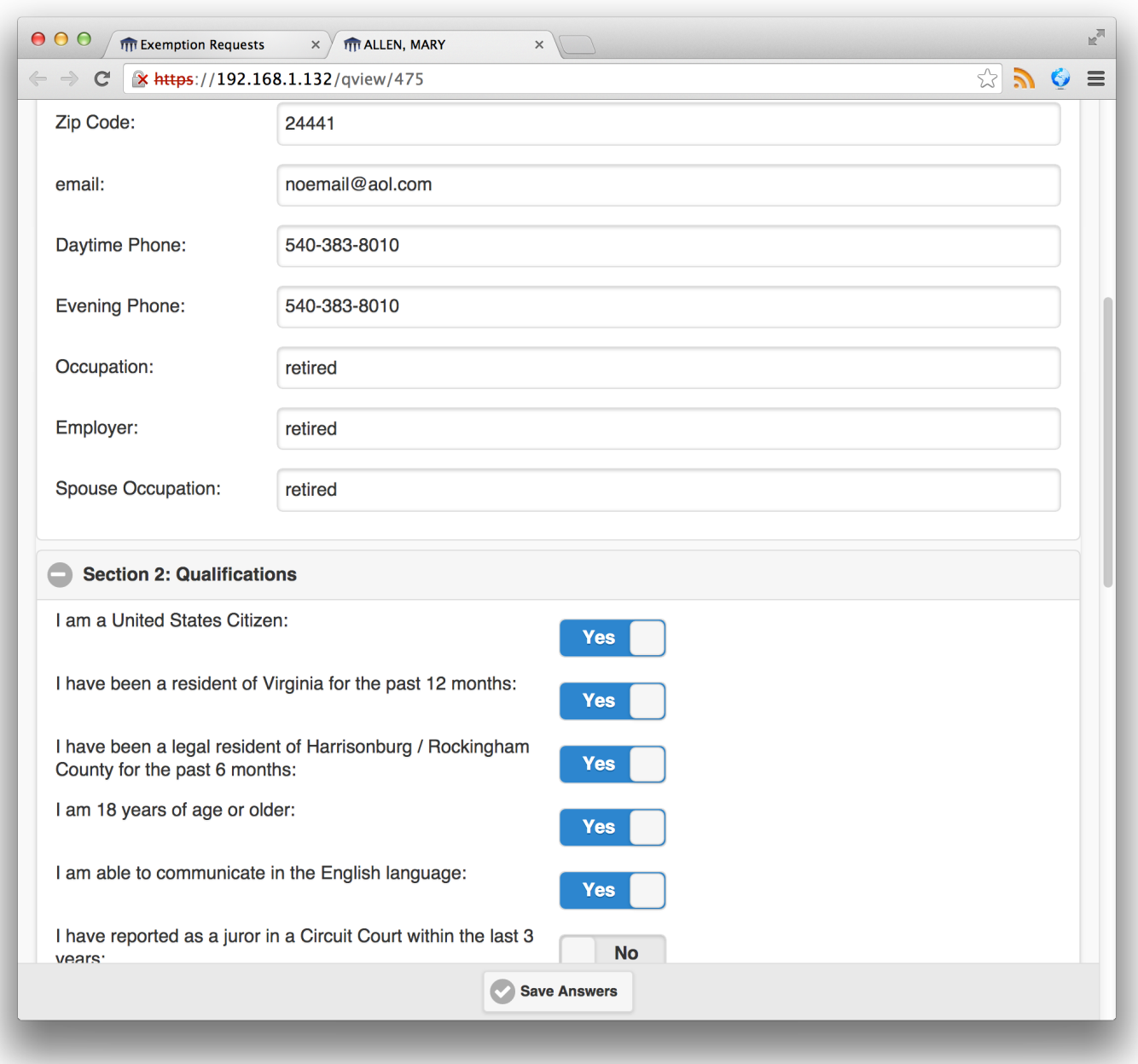

#### **2. Jury Commissioners Workflow**

One of the main purposes of the questionnaire is to identify the individuals who may or may not be qualified to serve on a jury. As such, ezJury<sup>™</sup> has already organized the questionnaires into 5 groups according to the answers provided:

- A. No Reply
- B. Likely Qualified
- C. Potentially Disqualified Or Excluded
- D. Exemption Requested

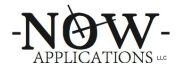

- E. Additional Documents Submitted
- F. Marked Deceased
- G. Out-of-State Addresses

It is important to note that **none of the jurors are removed from the pool without your explicit action**. The only exceptions are those jurors who have been marked as deceased. As a Jury Commissioner, it is your task to review and decide to remove potential jurors that are not qualified for jury duty. *The starting point is that all questionnaires are included in the annual pool*.

To start disqualifying potential jurors, it is suggested that you start with Group A and disqualify all of the unanswered questionnaires. These are questionnaires that were mailed, but were never answered or otherwise returned.

Secondly, disqualifying the out of state questionnaires (Group G) is a fairly fast process because the system has already ensured that the juror's updated address is no longer within the state.

Next, in the interest of time and practicality, it is recommended to switch the focus to Groups C and D. These groups contain the questionnaires of potential jurors whose answers may categorize them as potentially unqualified to serve on a jury and are directly related to the following sections of the questionnaire:

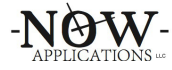

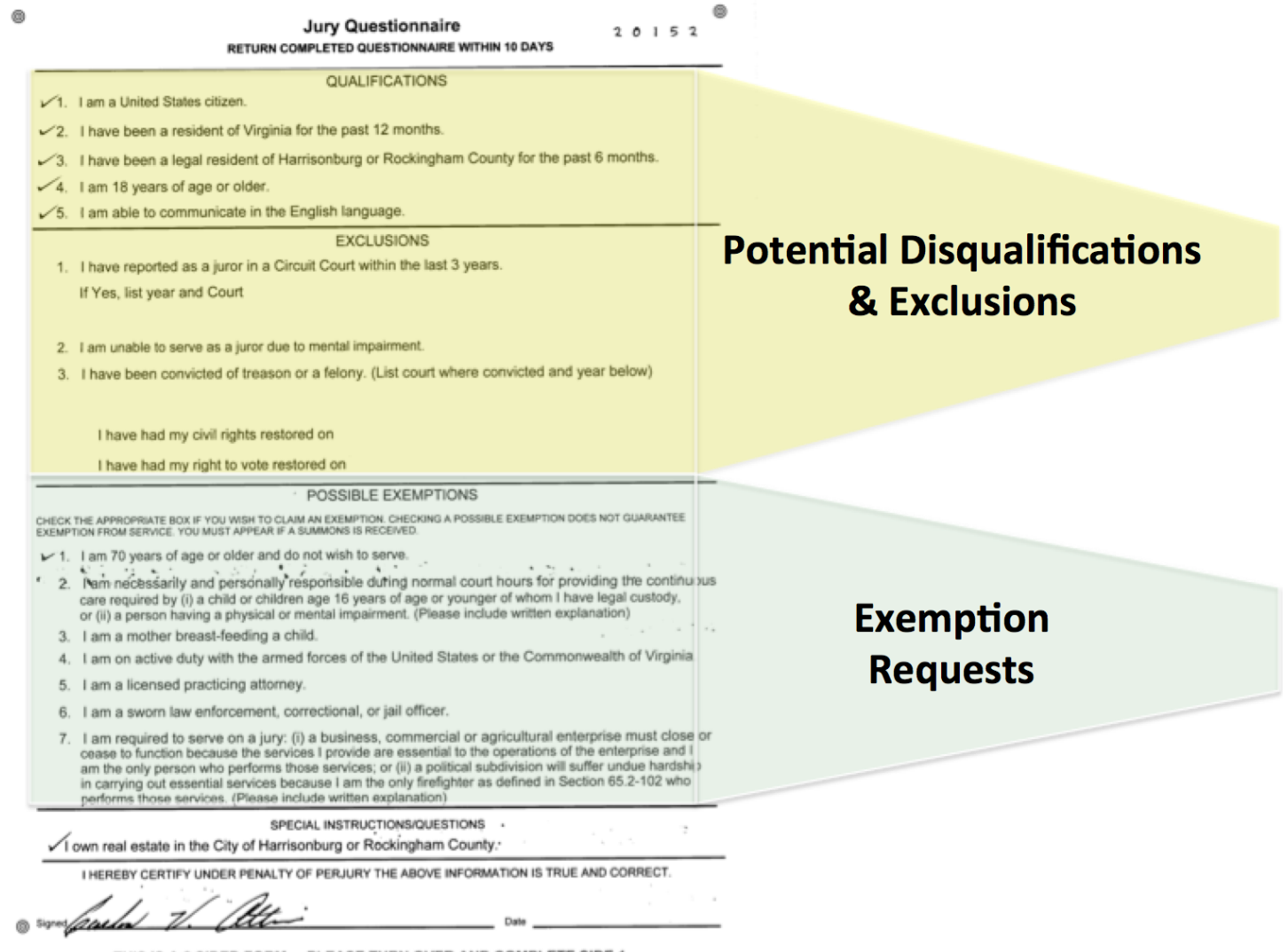

THIS IS A 2 SIDED FORM ... PLEASE TURN OVER AND COMPLETE SIDE 1

Finally, Group E consists of questionnaires that were returned with additional documents. These are typically additional notes or explanations, which are scanned and attached to the questionnaire for your review. It is recommended to review this category last, because many of the juror in this category may have already been reviewed and disqualified. You will not need to review these again.

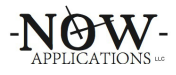

## **2.1 Logging Into The System**

The Clerk of the Court will provide you with a username and password to login to ezJury™. ezJury™ is compatible with a mobile device/tablet or a standard desktop computer. After logging into the system, you will see the Commissioner's Menu:

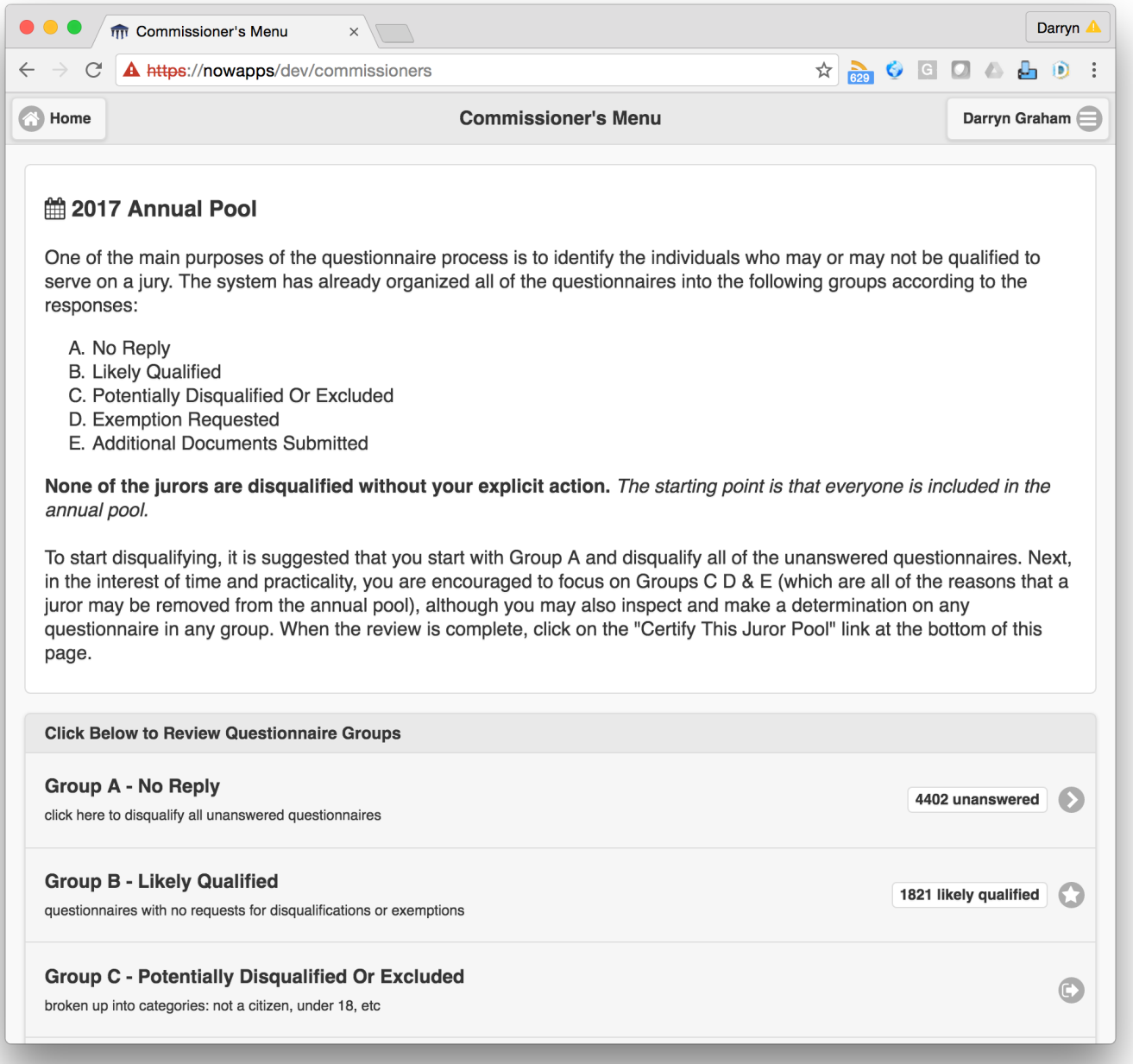

On this page you will find the options to browse the groups of categories, which the system has organized based on the questionnaire answers. The Clerk may divide these Groups among teams

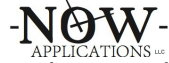

of Jury Commissioners. The last menu item (Certify This Juror Pool) is the final step and is used only after all of the decisions have been entered into the system.

## **2.2 Processing Group A – No Reply**

This category contains questionnaires that were not completed and returned, not filled out online, or not returned as undeliverable. Therefore, some localities prefer that these questionnaires be removed from the annual pool. Check with the Clerk's staff to determine how to handle these. Click the "Exclude Unanswered Questionnaires" button below to exclude these from the annual pool.

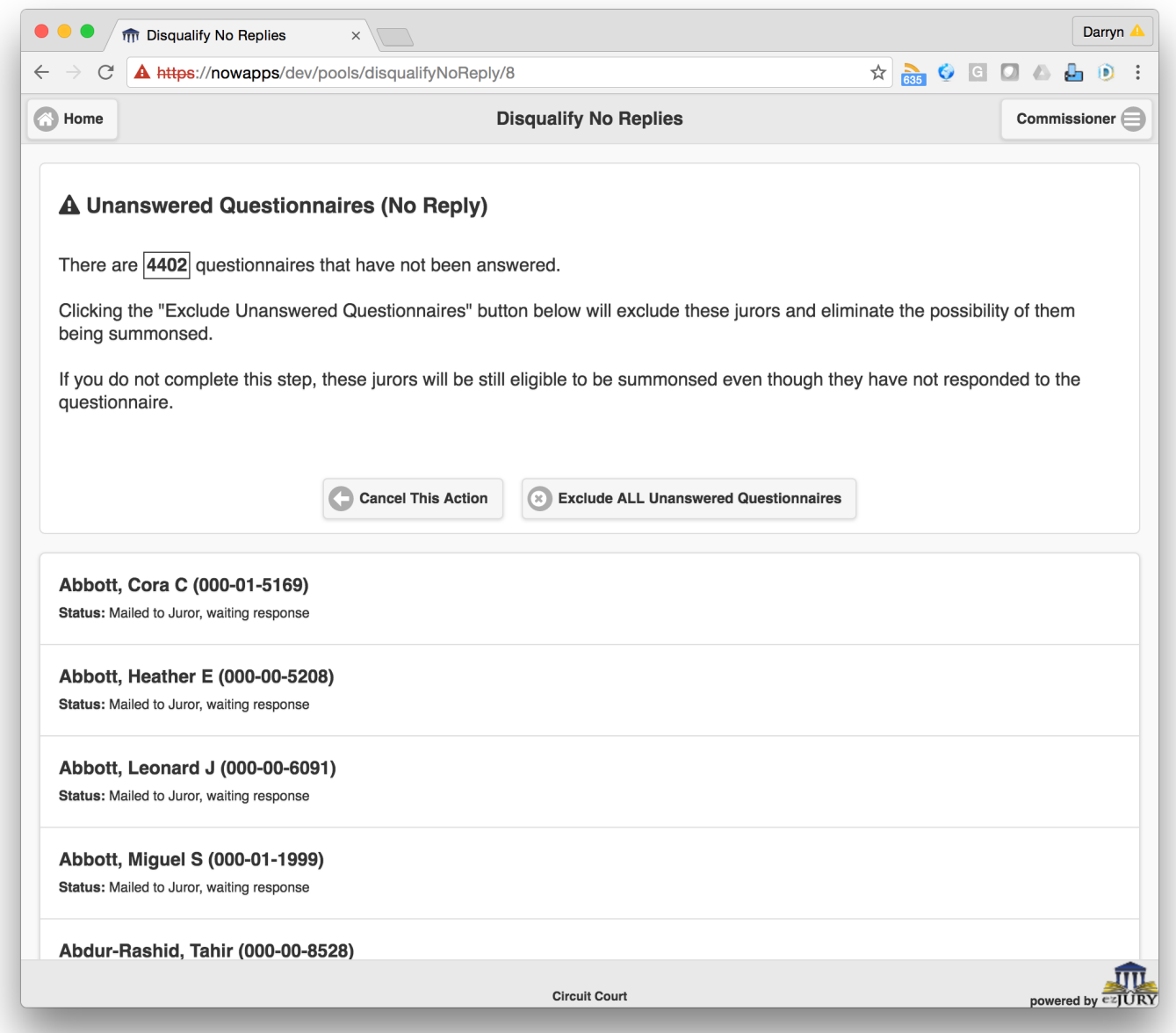

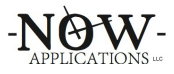

## **2.3 Processing Group B – Likely Qualified**

The questionnaires in this category do not *require* a review. These questionnaires are in the category because none of the answers provided indicated any typical disqualification or exemption. By default, all of the questionnaires in this category are already included in the annual pool. However, you may still review any of these questionnaires and make a determination.

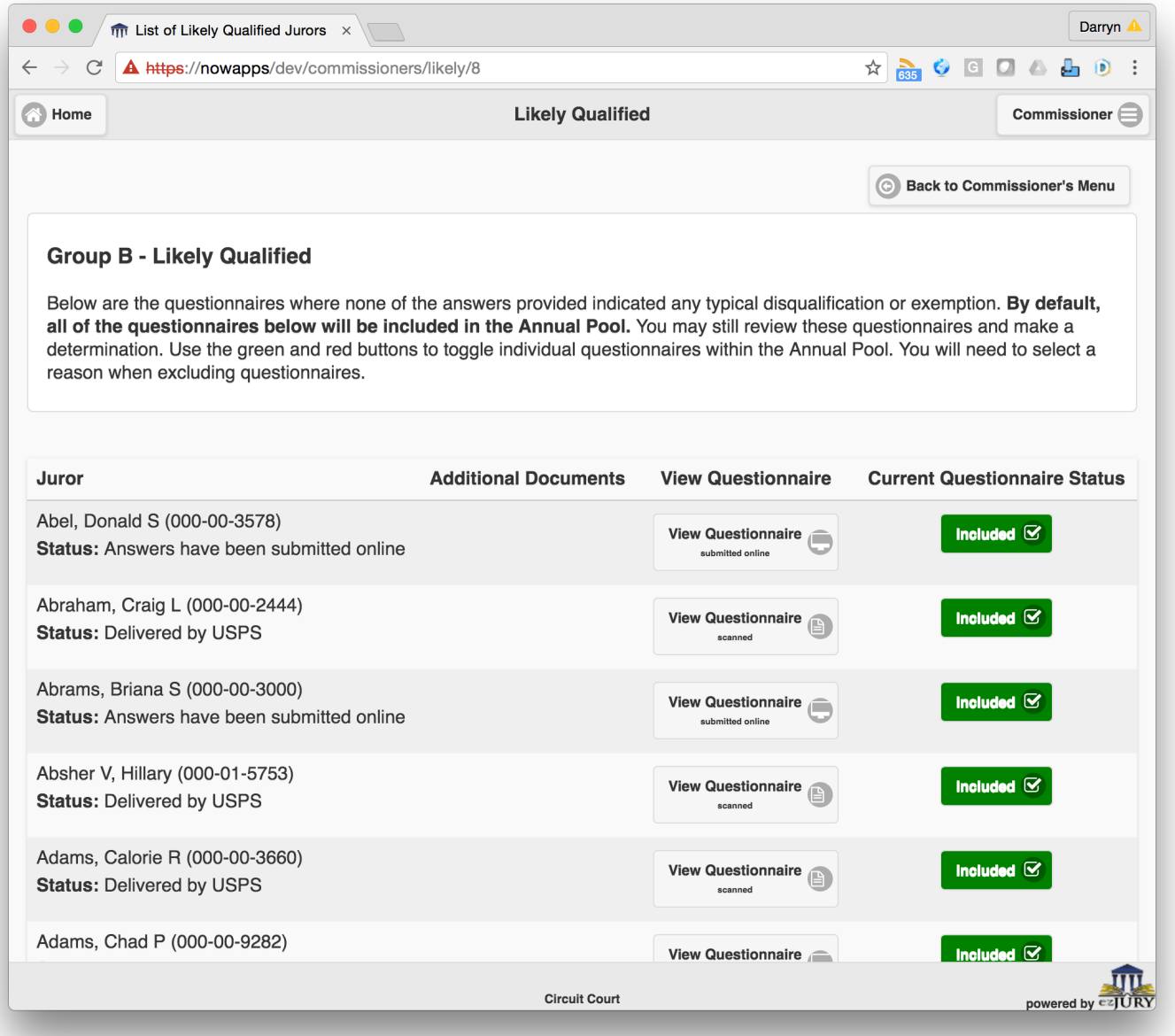

Use the buttons to view additional documents (if any) or to view questionnaire answers. If you would like to remove any questionnaire from the annual pool, click the green button marked "Included" and you will be presented with a popup that you will use to select a reason that the questionnaire is excluded.

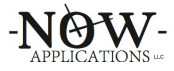

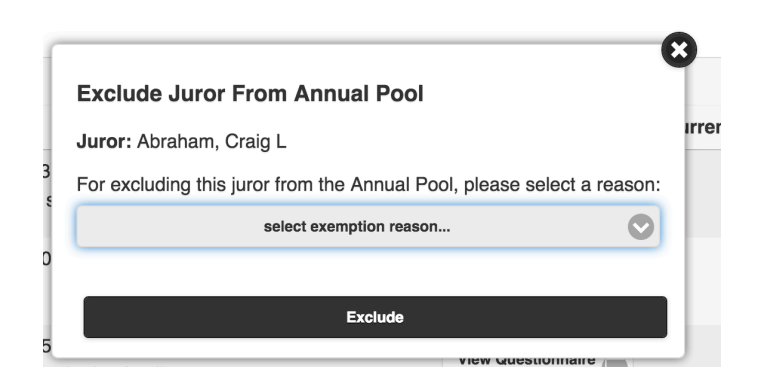

Once a questionnaire is excluded from the annual pool, a red button will appear to the right of the questionnaire indicating the reason. All questionnaires with a red button next to them will be excluded from the annual pool.

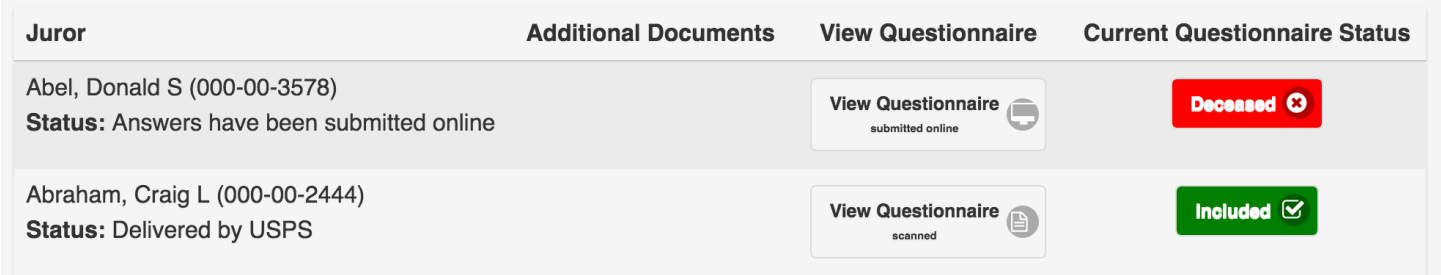

To add an excluded questionnaire back into the pool (in case you made a mistake), click the red button again and it will reset the questionnaire to be included in the annual pool.

# **2.4 Processing Groups C and D – Disqualifications, Exclusions, & Exemptions**

Groups C & D are further categorized by the type of disqualification, and are organized by question (Not a Citizen, Under Age 18, etc.). They are all processed and reviewed in the same manner.

Once you have selected a category to work with, you will be presented with the list of questionnaires that apply. For example, if you select "Under 18," you will be presented with the list of all of the questionnaires (both submitted online and paper forms) where the recipient has answered that they would like to be removed from consideration for this exception. Note that the system provides some additional data to help you determine if this is applicable (for example in this category, age). For example, in the "Under 18" category where someone checked that they are under 18 years of age, the system calculates their date of birth. There may be an anomaly or a mistake if we see ages over 18.

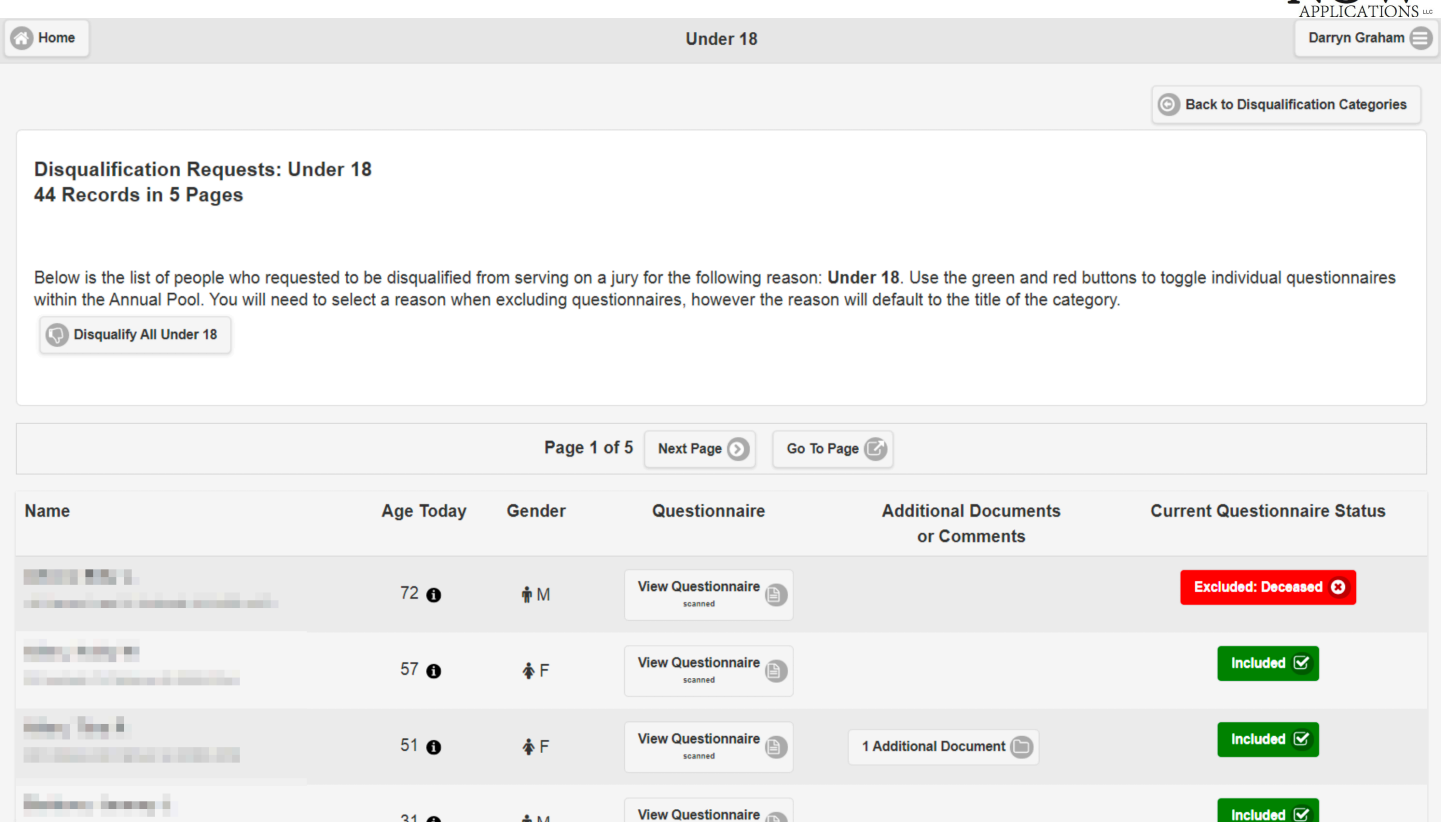

By default, all questionnaires have their status set to "Included" in a green button on the far right of each entry. The "Included" is provided for you to indicate **a decision to remove them from the annual pool** for being Under 18. You can click the Included button to provide the system with your decision. Once disqualified, you will see a red button in the far left that is labeled with "Excluded" along with the disqualification reason. To reverse a decision for an entry, simply click the red button.

Also, there is a "Disqualify All" button available at the top of the page. Sometimes it is faster to disqualify all entries in a category and then press the NO buttons for the few that would not be removed.

If you would like to see the questionnaire answers, click on the "View Questionnaire" link under the "Questionnaire" column. A popup will display the questionnaire answers (either a scanned form, or the web form).

 $-N$  $AY$ 

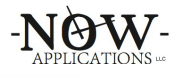

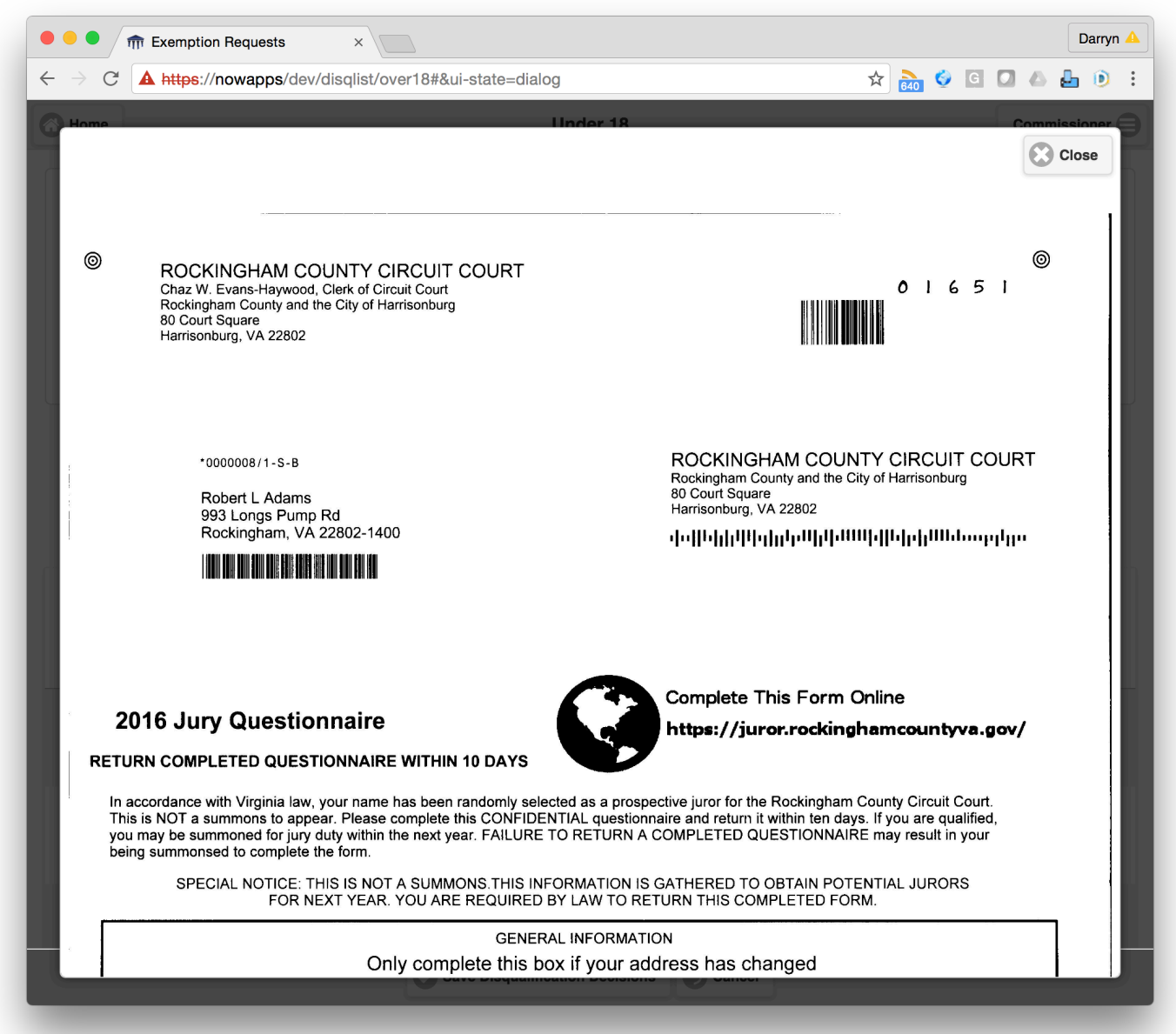

There is also a button that may appear in the Additional Documents or Comments column, but only if there were additional documents or online comments attached to the questionnaire. Clicking this button will allow you to review these documents as well.

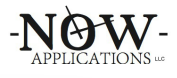

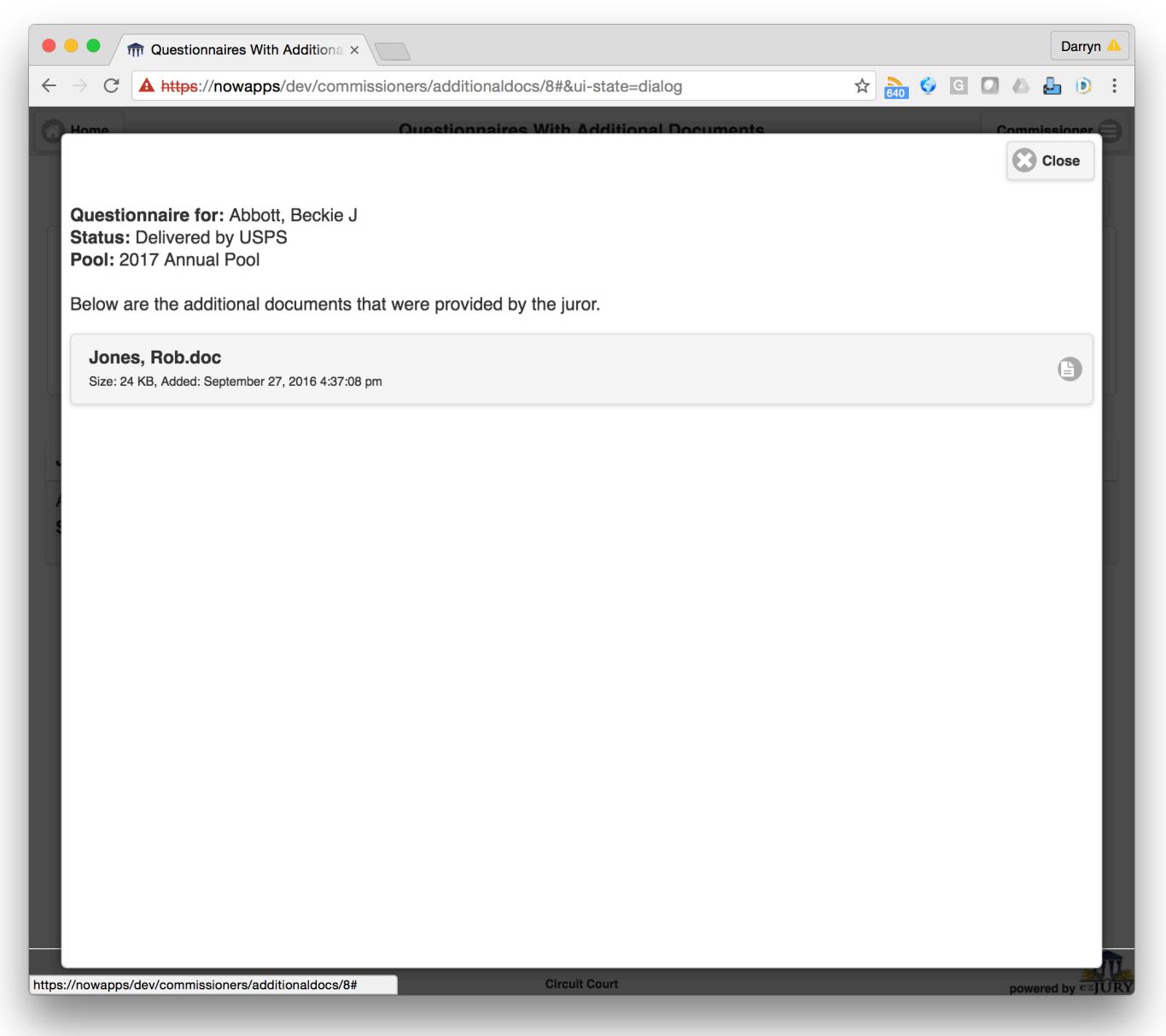

As you are making decisions to disqualify jurors, changes are automatically saved in the system. There is no "save" button for any particular category.

#### **2.5 Processing Group E – Additional Documents Submitted**

Sometimes questionnaires are returned with one or more additional documents, or online submissions may have provided additional comments. Group E consists of these questionnaires. These are typically notes or explanations, which are associated to the questionnaire for your review. You can click the "Additional Documents" button next to any questionnaire to review them.

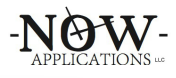

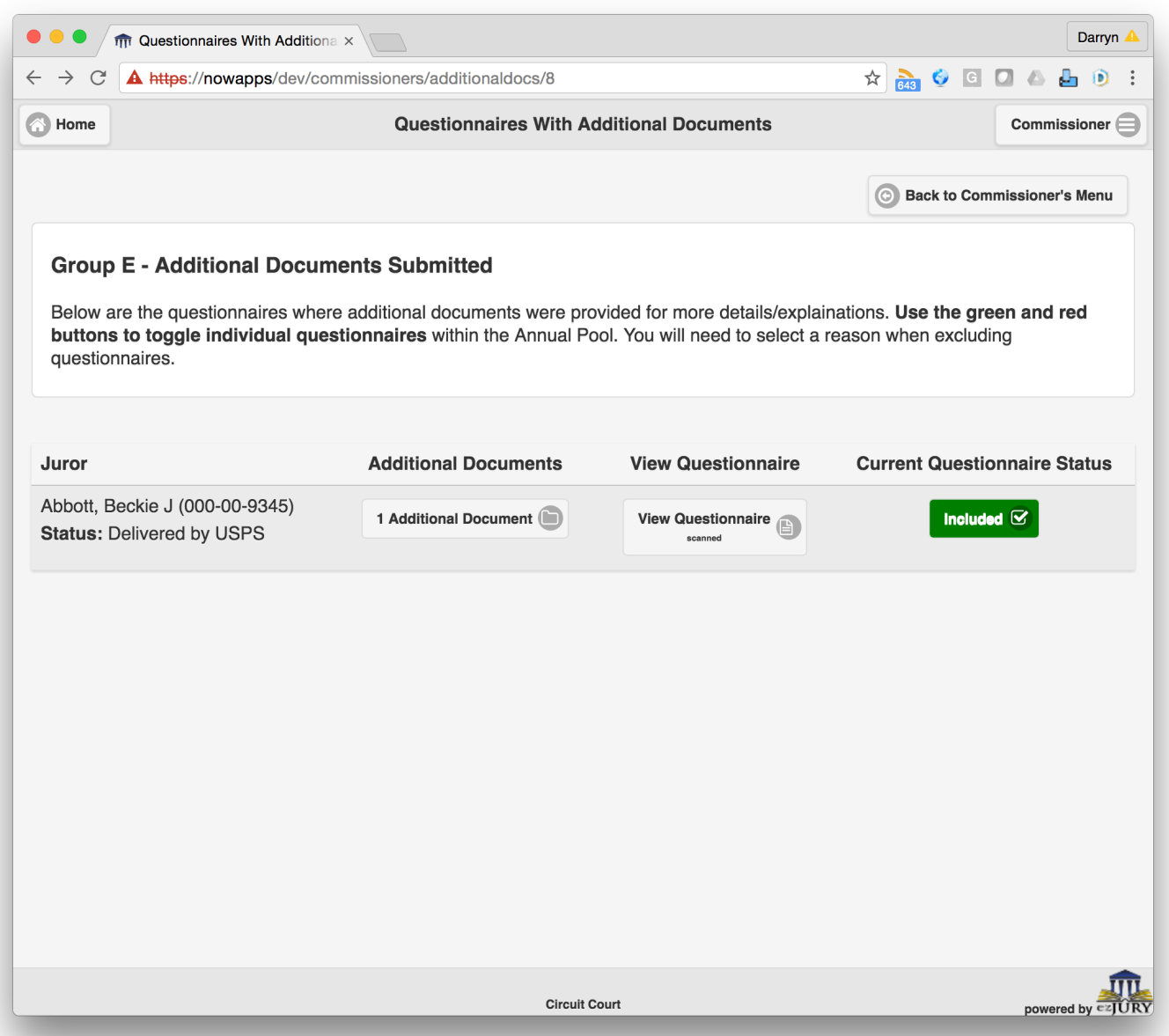

Like the other Groups, use the "View Questionnaire" button to view questionnaire answers. If you would like to remove any questionnaire from the annual pool, click the green button marked "Included" and you will be presented with a popup that you will use to select a reason.

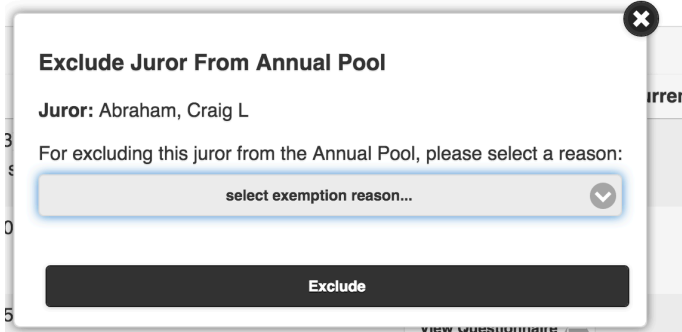

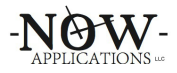

Once a questionnaire is excluded from the annual pool, a red button will appear to the right of the questionnaire indicating the reason. All questionnaires with a red button next to them will be excluded from the annual pool.

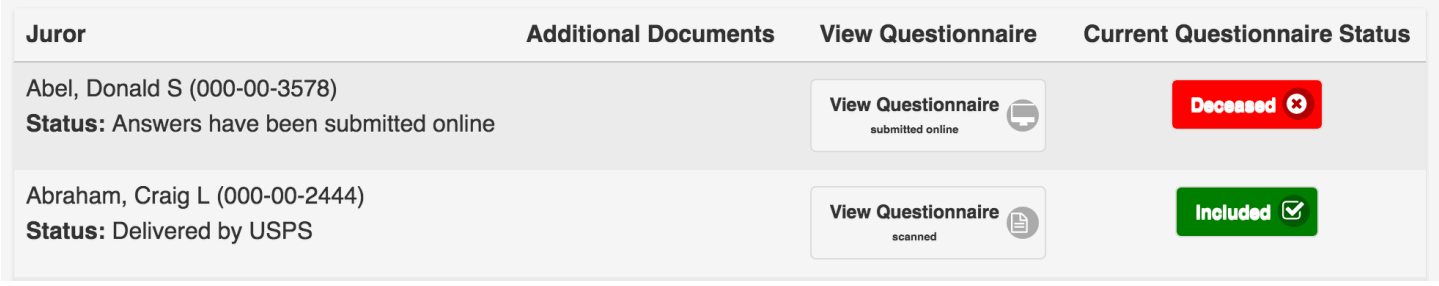

To add an excluded questionnaire back into the pool (in case you made a mistake), click the red button again and it will reset the questionnaire to be included in the annual pool.

## **2.6 Processing Group F – Marked Deceased**

This category shows questionnaires that have been returned where the recipient of the questionnaire has indicated that the addressee is now deceased. This is a special category, and these entries are automatically disqualified and not included in the pool.

# **2.7 Processing Group G – Out-of-State Addresses**

This category shows any questionnaire where the recipient provided an updated address which is located outside of the Commonwealth of Virginia. Questionnaires with out-of-state addresses are not eligible to serve. Once you confirm that the address is outside of the Commonwealth of Virginia, you can disqualify them from service. You can also disqualify all of the out of state questionnaires using the "Disqualify All Out Of State Questionnaires" button at the top of the screen.

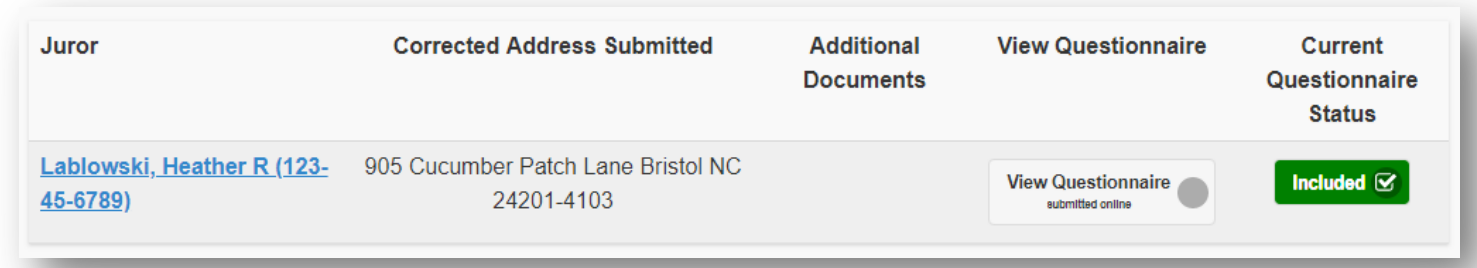

#### **2.8 Multiple Exclusions or Disqualifications**

It is common for the system flag a single questionnaire for multiple exclusions or disqualifications. As you work through each category, you may find that the juror is already excused for another reason. For any questionnaire that is already exempt, the system will show the exemption type. You will not need to review these entries again.

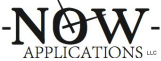

The system can be configured to hide currently disqualified questionnaires in order to simplify the user interface. For any page of a category, you can see if there are disqualified questionnaires being hidden and you can toggle their visibility:

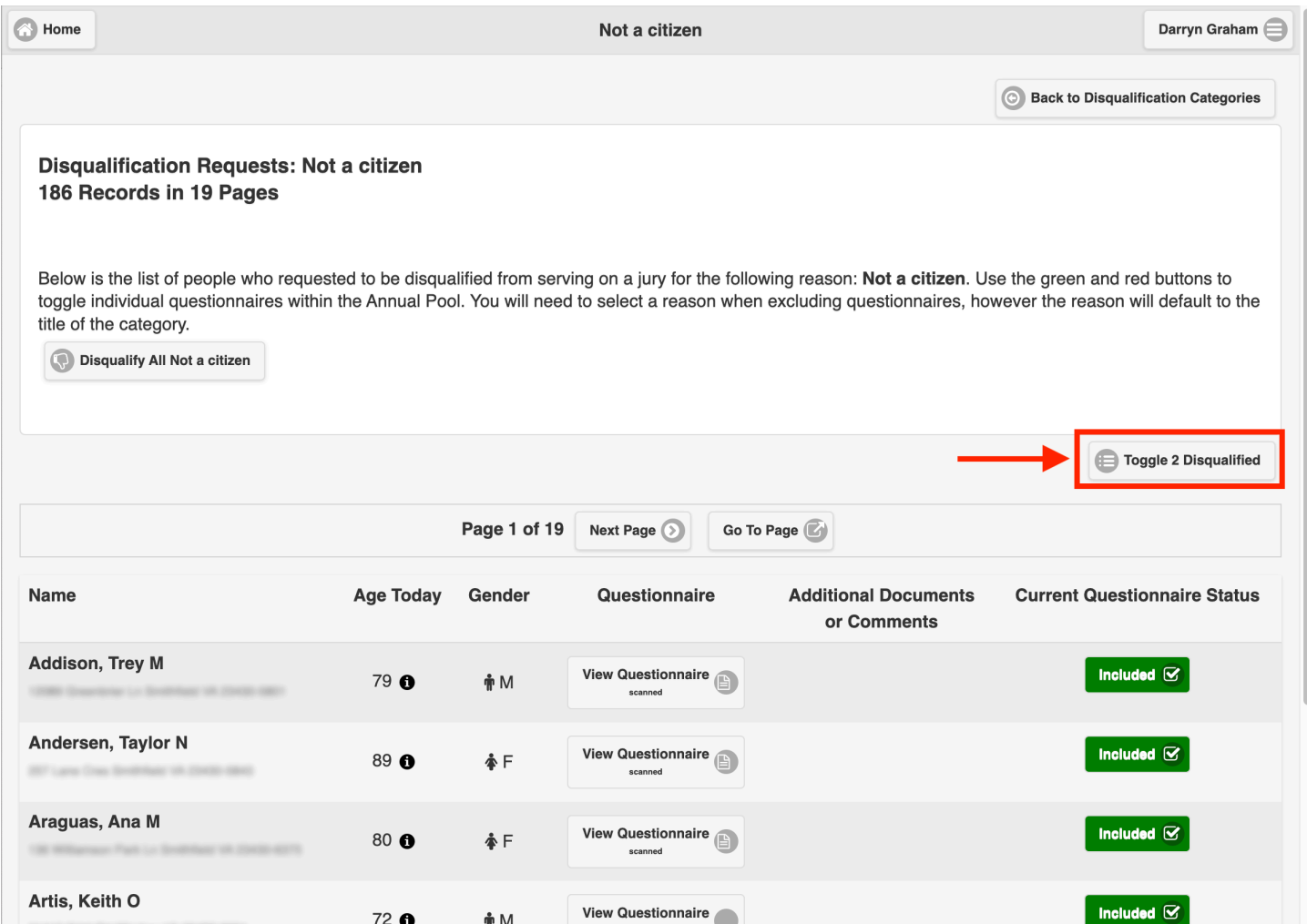

If you would like to toggle the visibility of these questionnaires, simply click the toggle button and the disqualified questionnaires will be displayed:

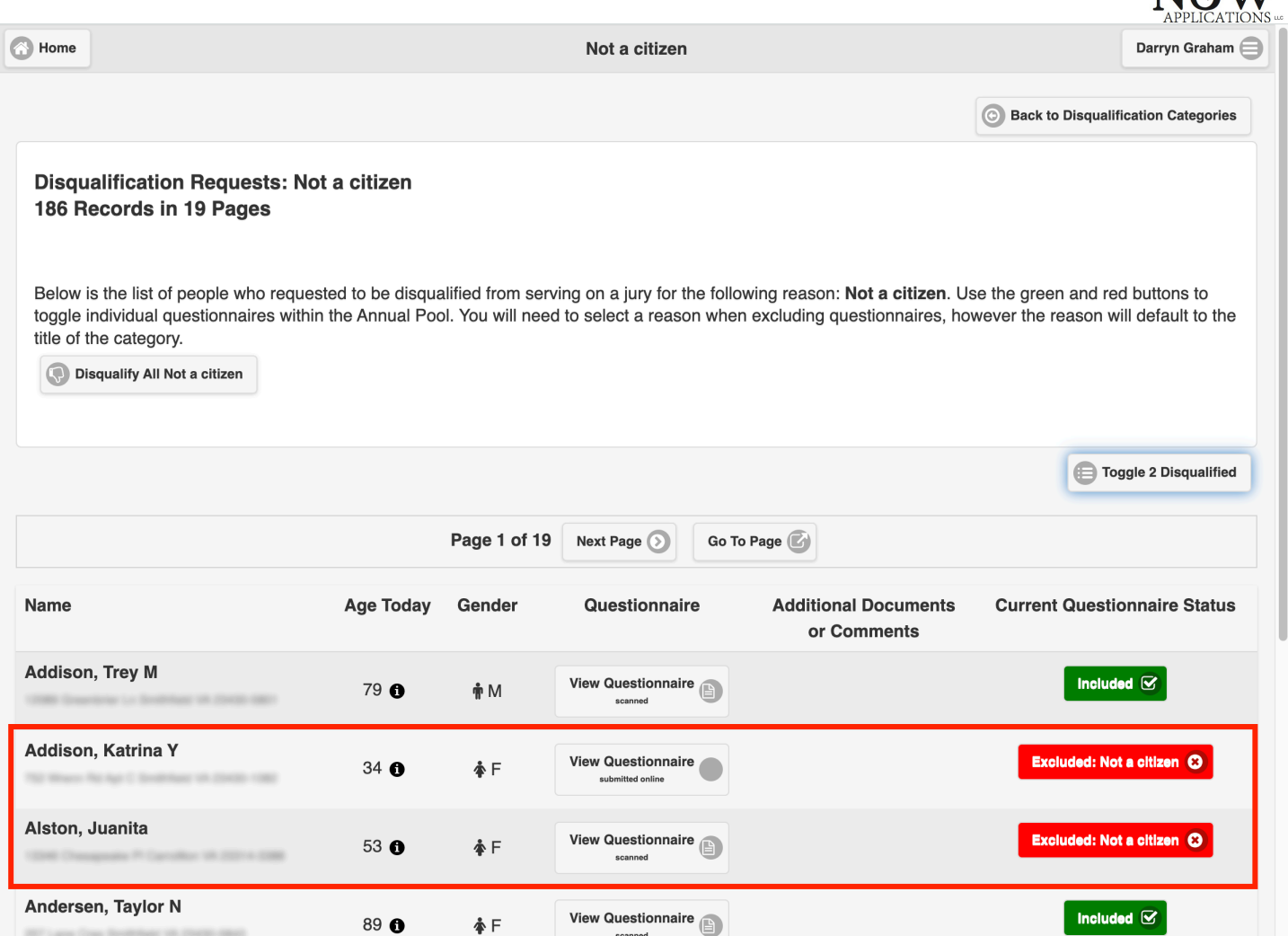

Note that the system will only use one exemption type to disqualify a questionnaire from the annual pool, so there's nothing you need to do further to keep these people disqualified.

# **2.9 Removing an Exemption**

In any entry, you can reverse any disqualification and make this person qualified for jury duty by clicking the red "Excluded" button on the far right of their entry.

# **2.10 Working With Pagination**

Most of the categories that need to be reviewed are organized into pages. At the top of the page you will see the page navigation controls. You can move forward and backward in pages using "Next Page" and "Previous Page". You can also navigate directly to a page number by clicking the "Go To Page" button.

NAW.

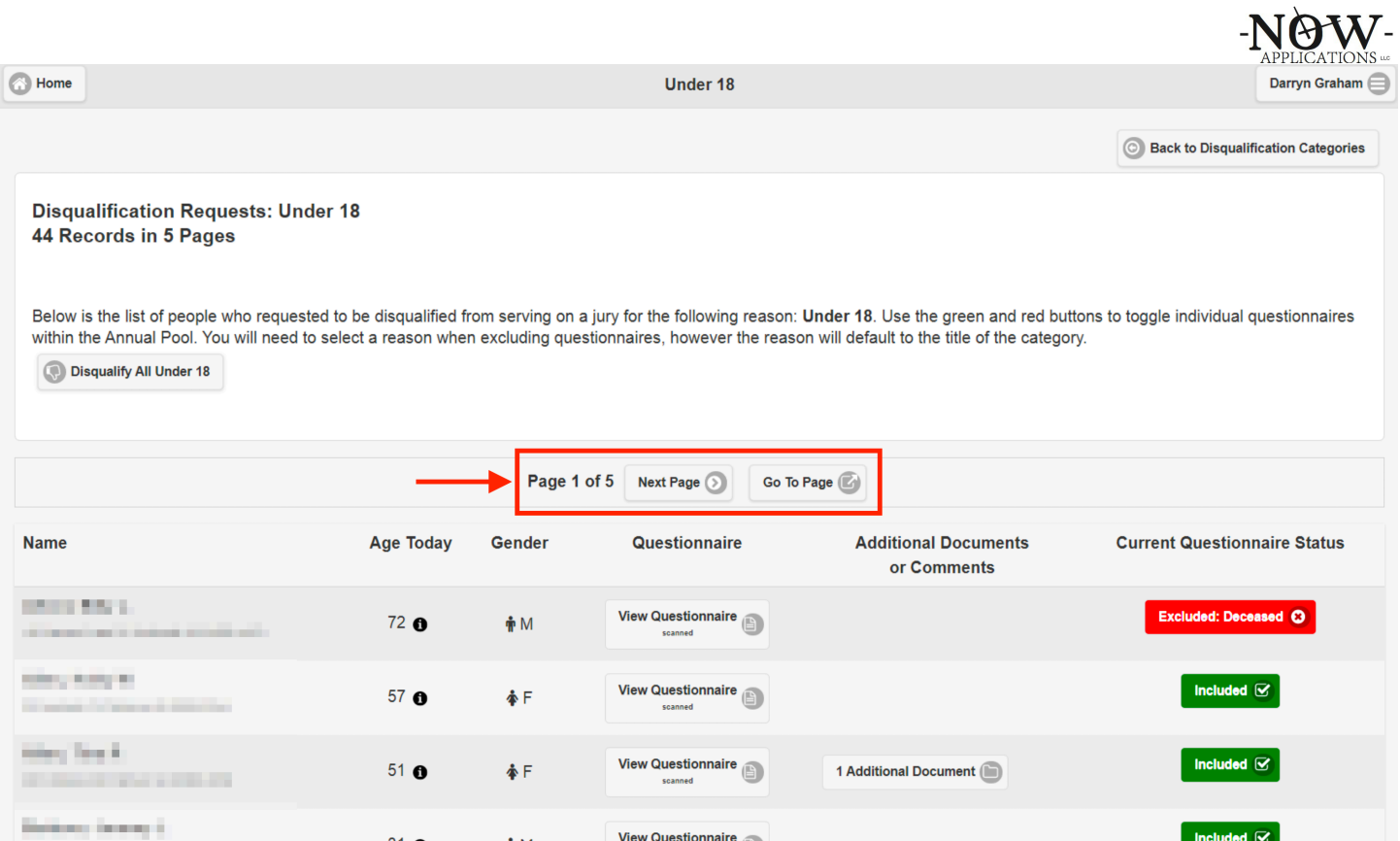

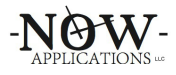

# **3. The Last Step: Certify Final Juror Pool**

After examining the questionnaires in each of the categories of Exemption Requests and Potential Disqualifications and Exclusions, return to the Home Menu and select Certify Final Juror Pool. This will provide a screen that summarizes the complete annual pool as you have decided based on the exemptions granted (or not):

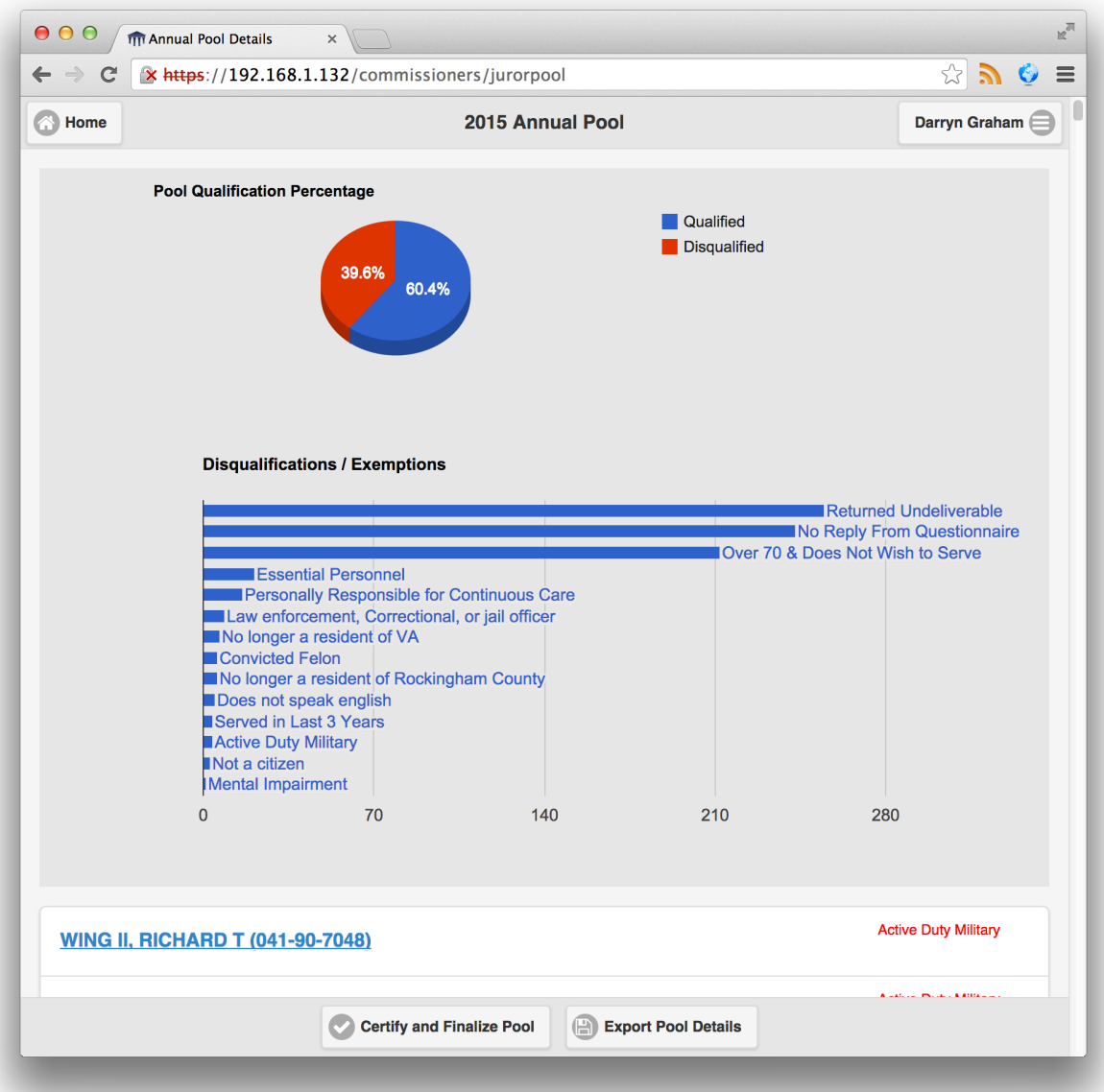

The graphs at the top of the screen show the breakdown of the annual pool: a pie chart showing percentage qualified and exempt is at the top. The bar graph below it shows the number exemptions by exemption type. Finally, below the graphs you will see a list of all of the questionnaires for the annual pool with the status of each. This is the last opportunity that the Jury Commissioners have to analyze your decisions.

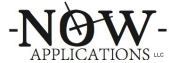

The clerk may request that you print this list before finalizing. This can be accomplished by using the Export Pool Details button at the bottom of the screen. Because this generates a printable copy of the annual pool list, this step must be performed on a desktop – not a tablet.

Once the team is satisfied, click the Certify and Finalize Pool button at the bottom of this screen to finish. You will be presented with a pop-up confirmation, as this action is not reversible. Once this final step is completed, the Jury Commissioners have no other tasks to perform in the system.

#### **4. Conclusion**

Thank you for service and assistance in formulating the annual pool that will be used to populate juries for the upcoming year. This is an extremely important function, and you were hand-picked for this endeavor.

If you have any feedback on the system that you used for this task, please do provide this to the clerk.